## *PRIVATE STATIC IP ADDRESSING FOR Mac OS X*

Private static IP addressing may be useful to people that have inbound network traffic or maybe required for some firewalls and routers. To request a static IP address, contact the BWIG help desk. Follow the steps listed below to configure a static IP address within your Airport or Ethernet card.

1. From the desktop, click on the *Finder Icon* in the dock. This will open the Finder WINCOW.<br>
Set Finder File Edit View Go Window Help

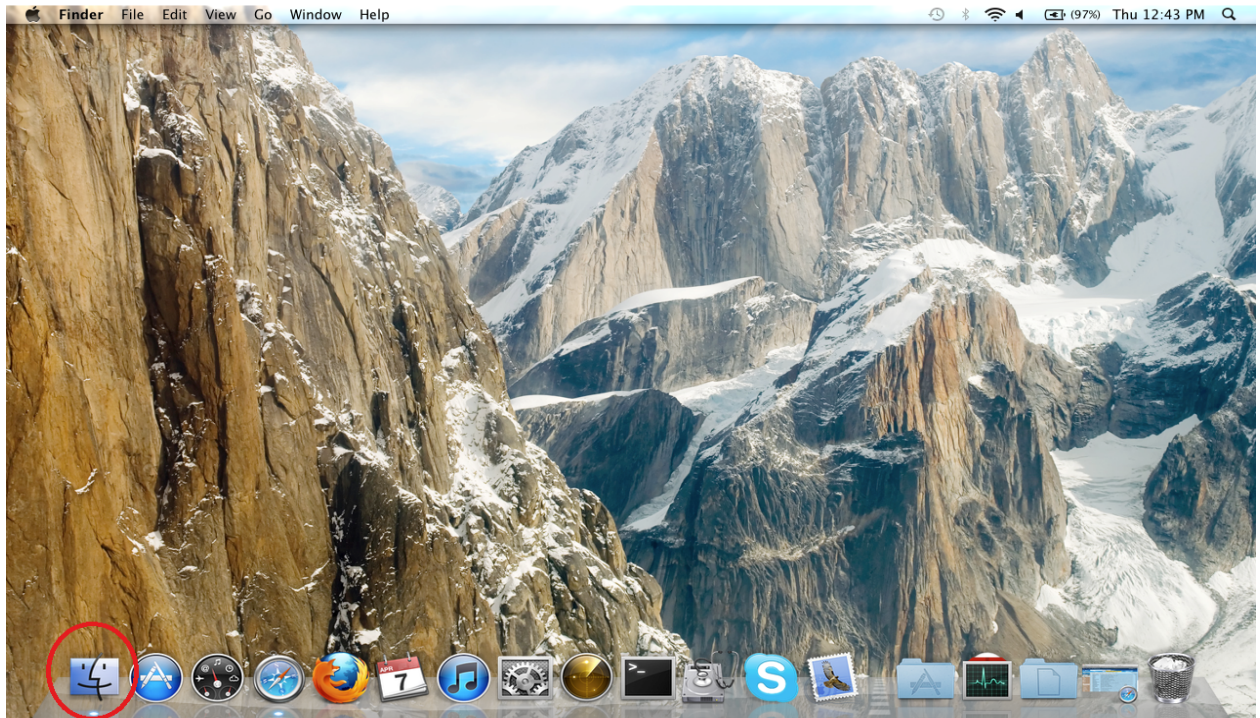

2. In Finder, click on *Applications*. Next, scroll through the available applications until you find System Preferences. Double click on *System Preferences*.

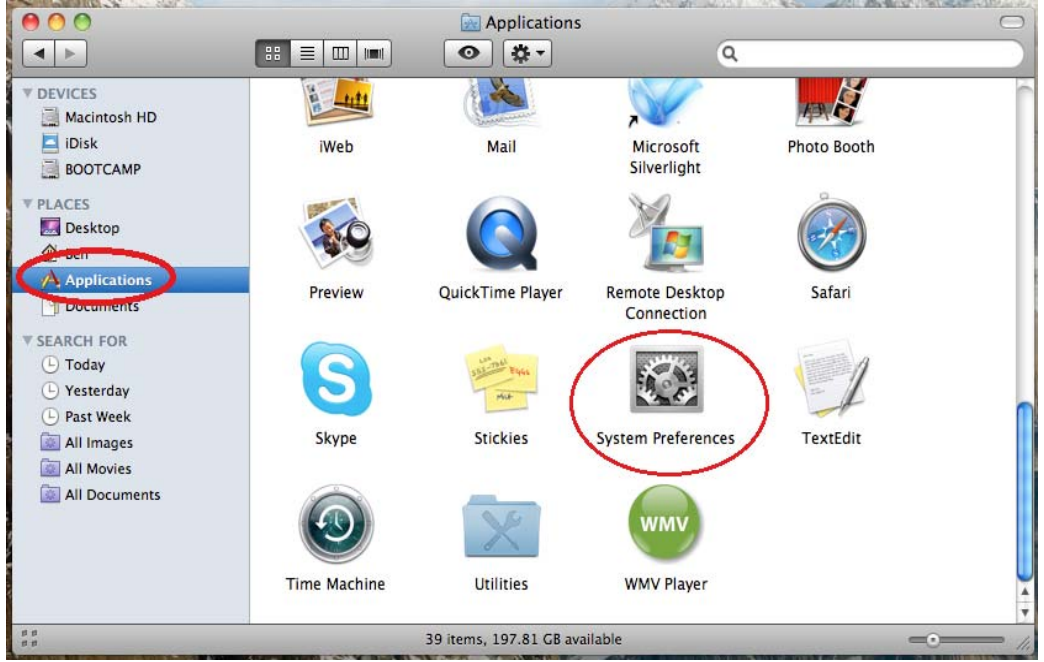

3. Click on the *Network* Icon.

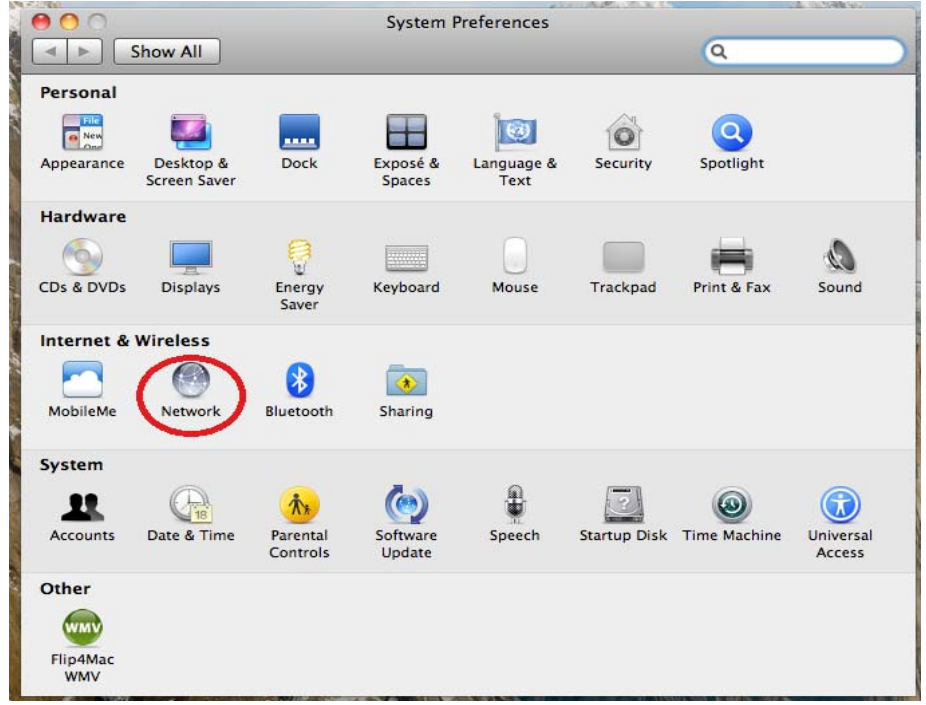

4. The Network configuration options are now displayed. From here, you will need to select the method you will be connecting to the internet. If you will be connecting via an Ethernet cable, select the *Ethernet* connection in the left pane and proceed to **Step 9**. If you will be connecting wirelessly, select the *Airport* connection in the left hand pane and proceed with the following steps. Verify you are connected to your wireless network by checking the *Network Name*, and then click *Advanced*.

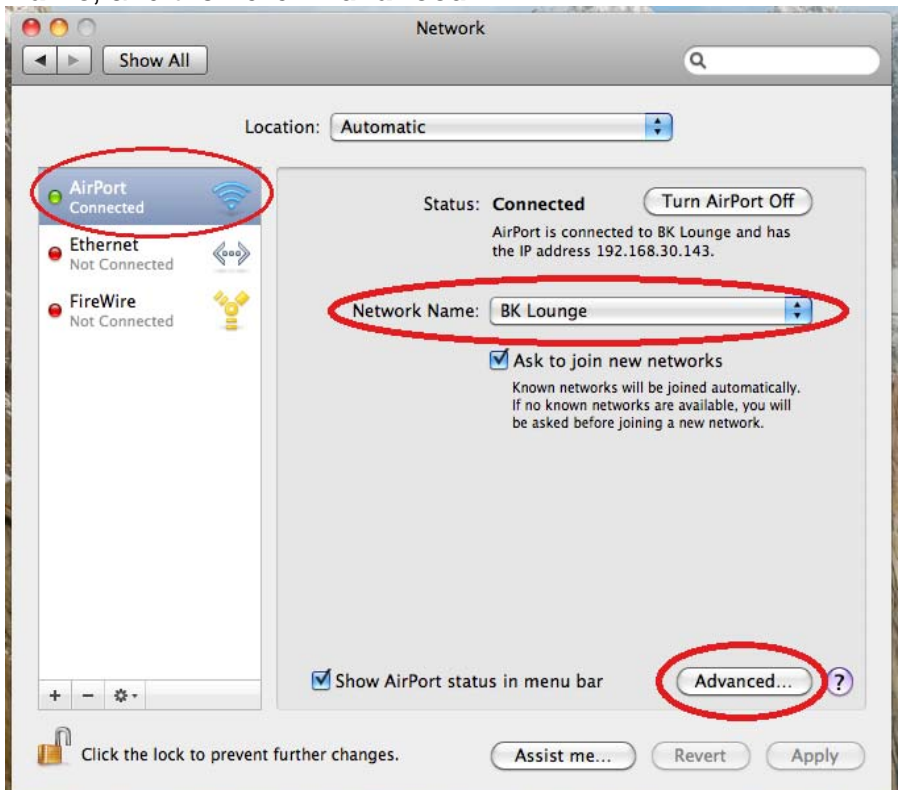

## 5. Click on the *TCP/IP* tab.

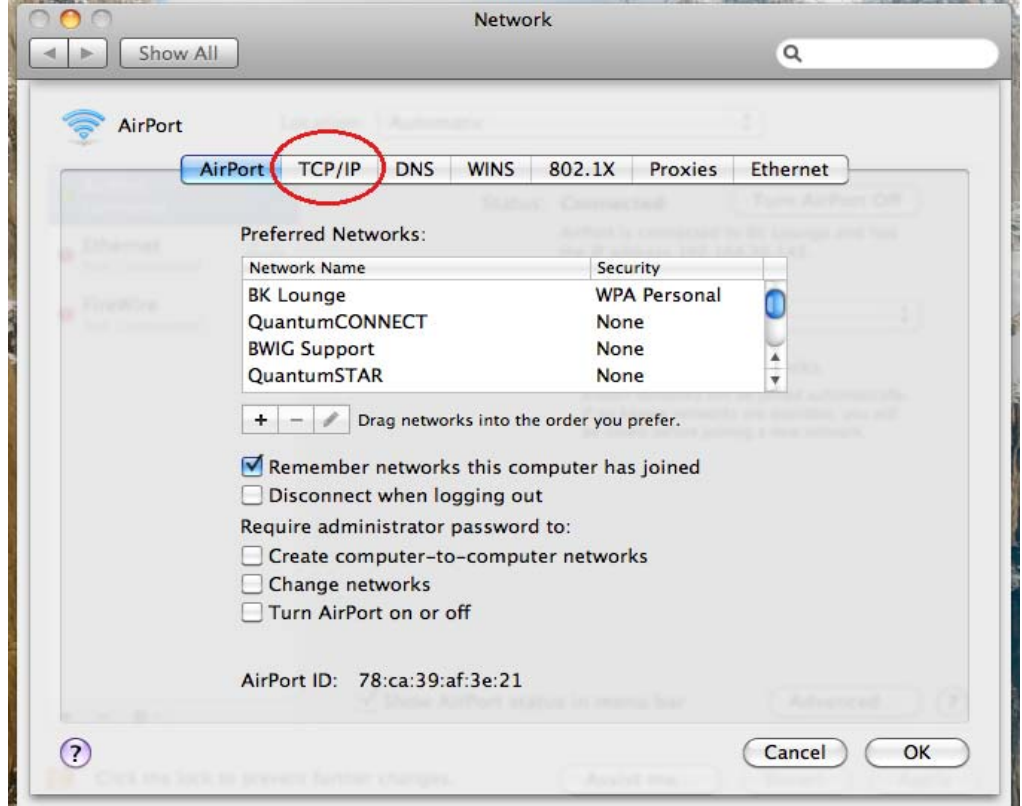

- 6. Select "Manually" from the drop down list associated with Configure IPv4.
	- a. Enter the Static IP address in the IPv4 Address field.
	- b. Enter the Subnet Mask
	- c. Enter the Default Gateway address in the Router field.

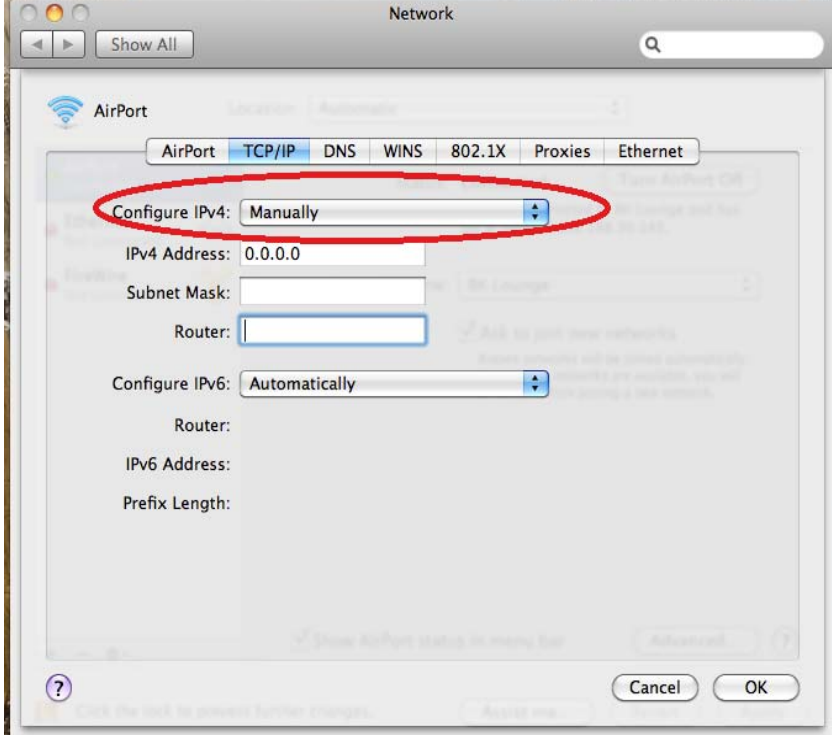

- 7. Click the DNS tab.
	- a. Click the (**+**) sign to add the first DNS server IP address.
	- b. Click the (**+**) sign again to add the second DNS server IP address.

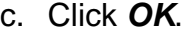

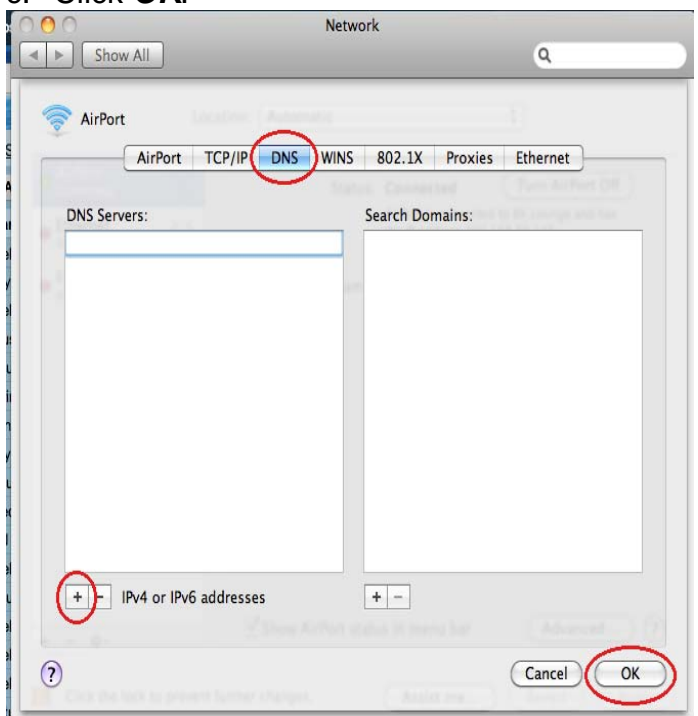

8. Click *Apply* to save the settings you have entered. Close all other open windows. Your Airport Wireless connection is now configured to use the Static IP address. Do not follow the next step, your setup is complete.

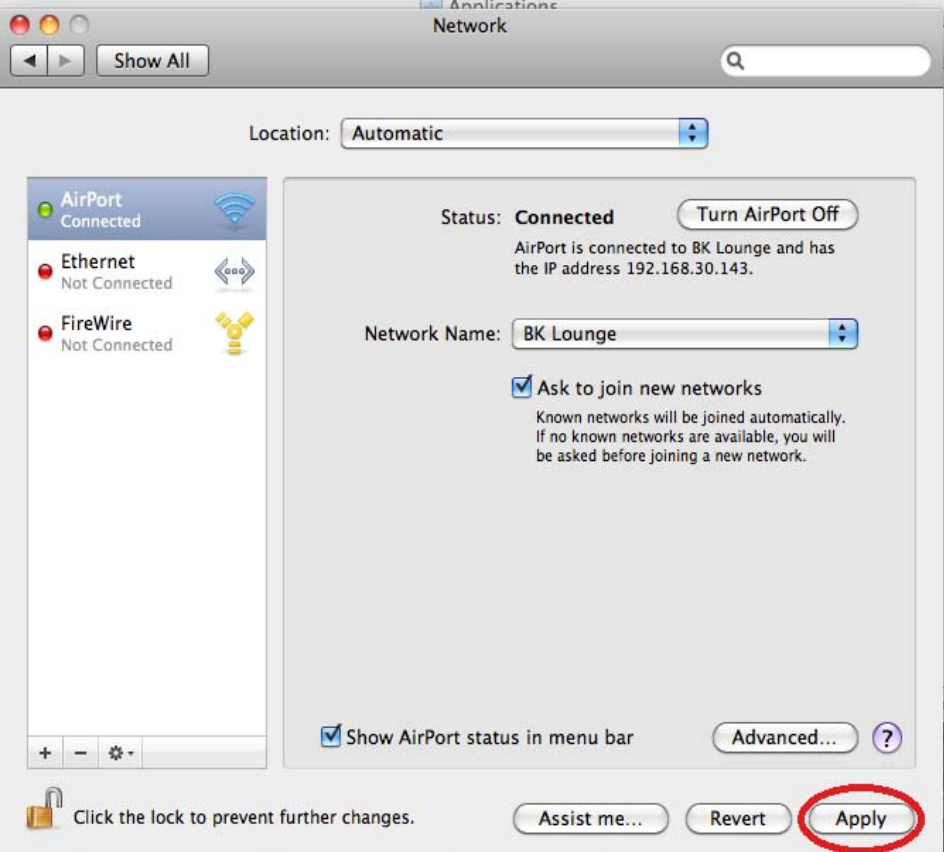

- 9. Click *Ethernet*. Select "*Manually*" from the drop down menu next to Configure IPv4.
	- a. Enter the Static IP address in the IP address field.
	- b. Enter the Subnet Mask.
	- c. Enter the Default Gateway address in the Router field.
	- d. Enter the DNS server addresses.
	- e. Leave the Search Domains field empty
	- f. Click *Apply* to save your settings. Close all open windows. Your Ethernet connection is now configured to use the Static IP address.

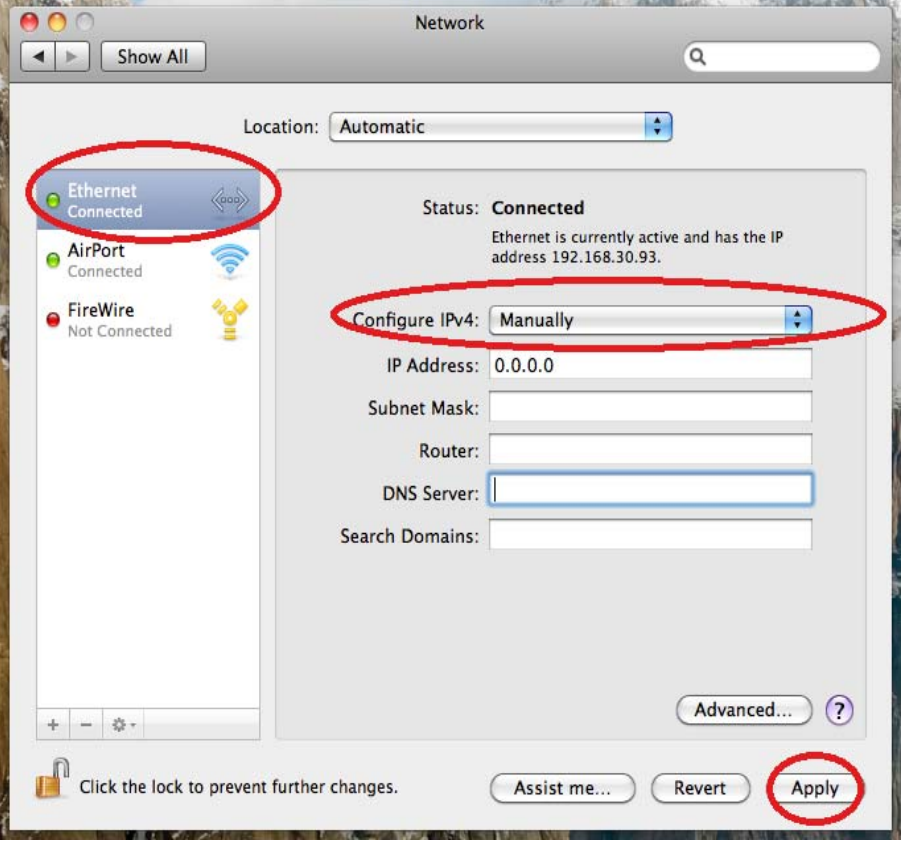

**\*\*Note: The steps shown are for Mac OS X 10.6 Snow Leopard. The above steps will vary slightly for OS X 10.5 Leopard and older versions of OS X.**